# Формулы и функции

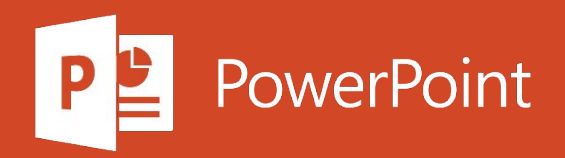

## Полные сведения о формулах в Excel

Начните создавать формулы и использовать встроенные функции, чтобы выполнять расчеты и решать задачи.

#### Создание формулы, ссылающейся на значения в других ячейках

- 1. Выделите ячейку.
- 2. Введите знак равенства "=".

Примечание: Формулы в Ехсеl начинаются со знака равенства.

4. Введите оператор. Например, для вычитания введите знак "минус".

5. Выберите следующую ячейку или введите ее адрес в выделенной.

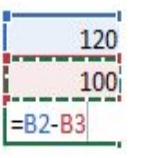

6. Нажмите клавишу ВВОД. В ячейке с формулой отобразится результат вычисления.

3. Выберите ячейку или введите ее адрес в выделенной.

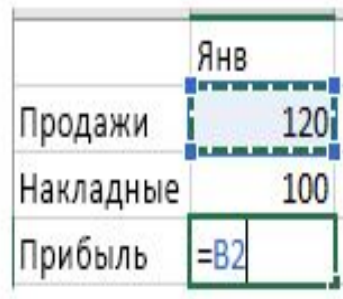

## Просмотр формулы

- 1. При вводе в ячейку формула также отображается в строке формул.
	- $\times$   $\sqrt{h}$
- 2. Чтобы просмотреть формулу, выделите ячейку, и она отобразится в строке формул.
	- $\mathcal{H}$   $\checkmark$   $f_s$  =CYMM(B2;B3)

## Ввод формулы, содержащей встроенную функцию

- 1. Выделите пустую ячейку.
- 2. Введите знак равенства "=", а затем функцию. Например, чтобы получить общий объем продаж, нужно ввести "=СУММ".
- 3. Введите открывающую круглую скобку "(".
- 4. Выделите диапазон ячеек, а затем введите закрывающую круглую скобку ")".

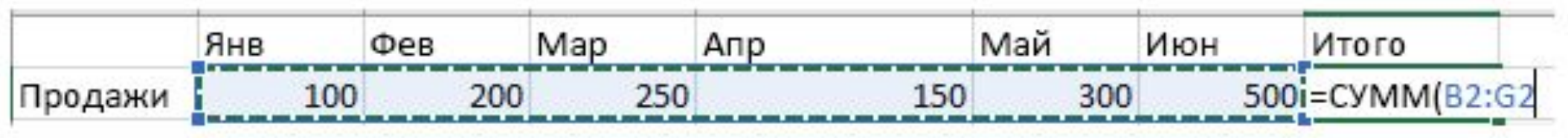

5. Нажмите клавишу ВВОД, чтобы получить результат.